#### **Technical Specifications (***Continued***)**

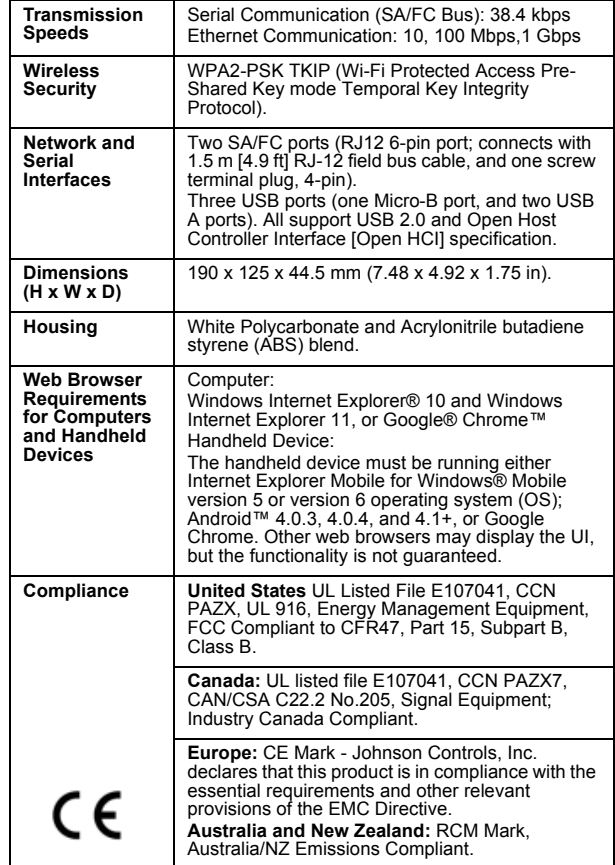

#### Canada

#### Industry Canada Statement(s)

The term **IC** before the certification/registration number only signifies that the Industry Canada technical specifications were met. Le terme « IC » précédant le numéro d'accréditation/inscription signifie simplement que le produit est conforme aux spécifications techniques d'Industry Canada.

*The performance specifications are nominal and conform to acceptable industry standard. For application at conditions beyond these specifications, consult the local Johnson Controls office. Johnson Controls, Inc. shall not be liable for damages resulting from misapplication or misuse of its products.*

For more information on the Smart Building Hub or to get access to Johnson Controls Quicklit use these two QR codes.

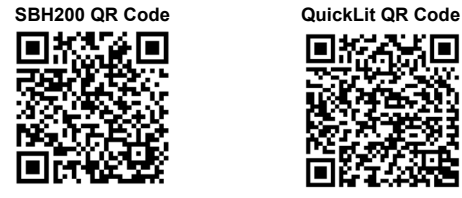

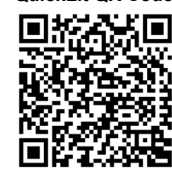

Refer to the [Q](http://cgproducts.johnsoncontrols.com/default.aspx)[uickLIT website](http://www.cgproducts.johnsoncontrols.com) for the most up-to-date version of this document and for more installation information:

**www.cgproducts.johnsoncontrols.com**

# **VERASYS**

**Part No. 24-10737-00229, Rev. A Issued March 2018**

Place Label here

# **Smart Building Hub Quick Start Guide SBH200**

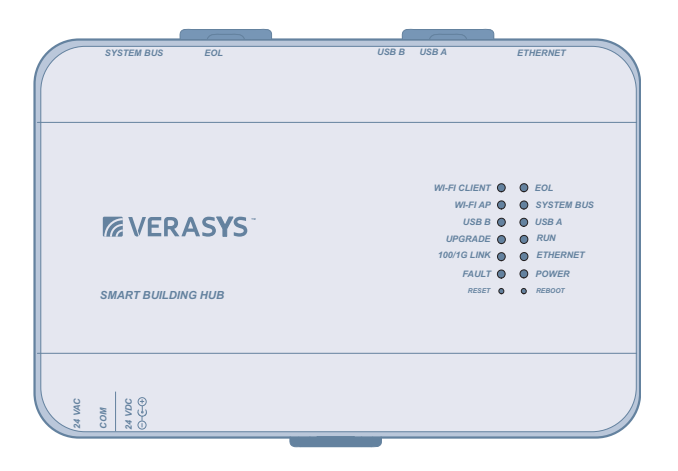

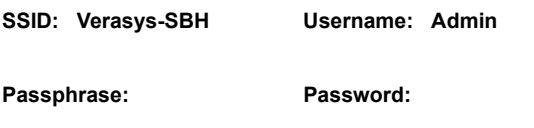

Place Label here

are designed to provide reasonable protection against harmful interference when this equipment is operated in a commercial environment. This equipment generates, uses, and can radiate radio frequency energy and, if not installed and used in accordance with the instruction manual, may cause harmful interference to radio communications. Operation of this equipment in a residential area may 45143 ESSEN **GERMANY** 

cause harmful interference, in which case users will be required to correct the interference at their own expense.

This equipment has been tested and found to comply with the limits for a Class B digital device pursuant to Part 15 of the FCC Rules. These limits

**North American Emissions Compliance**

Warning (Part 15.21)

United States

Changes or modifications not expressly approved by the party responsible for compliance could void the user's authority to operate the equipment.

**European Single Point of Contact: NA/SA Single Point of Contact:**

JOHNSON CONTROLS WESTENDHOF 3

JOHNSON CONTROLS 507 E MICHIGAN ST MILWAUKEE WI 53202 USA

#### **APAC Single Point of Contact:**

JOHNSON CONTROLS C/O CONTROLS PRODUCT MANAGEMENT NO. 22 BLOCK D NEW DISTRICT WUXI JIANGSU PROVINCE 214142 CHINA

© 2018 Johnson Controls.

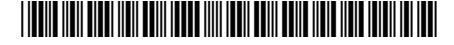

24-10737-00229, Rev. A

# **1. Connect the Smart Building Hub to Equipment**

The Smart Building Hub (SBH) permanently connects to the Verasys<sup>™</sup> system using the 4-terminal System bus port. Wire the system bus communications to the blue, 4-terminal connector and plug it into the port.

Note: If this device is at the end of a line, set the end of the line switch to on.

Note: The RJ-12 jack next to the 4-terminal block can be used as a temporary connection to the System bus using the RJ-12 cable supplied with the SBH.

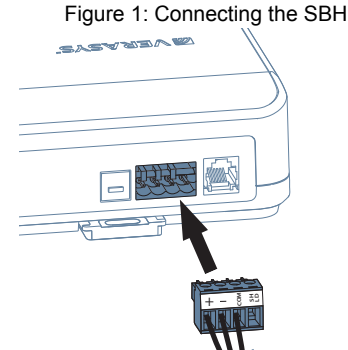

- a. Wire your cable to the supplied four-pin adapter as illustrated.
- b. Plug the Wi-Fi adapter that comes with the SBH into either of the USB ports.
- c. Connect the RJ45 Ethernet port to the building Ethernet network as instructed by the building IT department. The Ethernet must be plugged into the device if you choose the (optional) Ethernet setup in step 6.
- d. Connect power to the Smart Building Hub. Once power is supplied to the SBH, the **WiFi AP** LED flashes to indicate that the device is initializing. When the **Fault** LED turns off, the **WiFi AP** LED flashes, and the **RUN** LED is on, you can connect the SBH using the builtin Wifi access point.

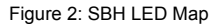

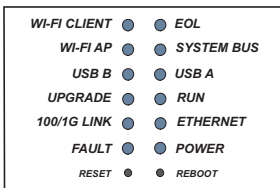

**2. Connect to the Smart Building Hub Wi-Fi access point**

The SBH can be configured over Wi-Fi using a mobile device or laptop.

- a. In your Wi-Fi enabled device, access the Wi-Fi settings and select the Verasys-SBH access point name.
- b. Connect to the SBH Wi-Fi network using the supplied credentials from the beginning of this guide.

#### **3. Open a Web Browser**

a. Navigate to the following URL: www.smartbuildinghub.com, to open the SBH browser interface.

**Note:** The SBH ships with a private smartbuildinghub.com SSL certificate installed to ensure secure communication with the SBH. However, this certificate does not indicate that it is trusted in a browser. If you wish to install your own certificate, refer to the *Smart Building Hub Network and IT Guidance Technical Bulletin (LIT-12012324)* for more information.

### **4. Log in to the Smart Building Hub**

- a. Use the default Admin login credentials from the beginning of this guide.
- b. Read and accept the SBH license agreement.

## **5. Change Passwords and SSID**

The first time you log into the SBH, the **Change Password and Passphrase** web page appears. You must change the Admin password, Wi-Fi passphrase, and the SSID.

IMPORTANT: After you change the Wi-Fi passphrase or SSID, the web server restarts and you must rejoin the SBH Wi-Fi network using the new passphrase. On some mobile devices, you must select and forget the original SBH Wi-Fi network before rejoining the network with the new passphrase. A laptop running Microsoft Windows is a device that behaves this way.

- a. In the **New Admin Password** field, enter a new password.
- b. In the **Verify New Admin Password** field, enter the same new password.
- c. In the **New Wi-Fi SSID** field, enter the new Wi-Fi SSID.
- d. In the **New Wi-Fi Passphrase** field, enter the new Wi-Fi Passphrase.
- e. Click the **Save** button.

Navigate to the following URL: www.smartbuildinghub.com, to open the SBH browser interface.

**Note:** The SBH ships with a private smartbuildinghub.com SSL

certificate installed to ensure secure communication with the SBH. However, this certificate does not indicate that it is trusted in a browser. If you wish to install your own certificate, refer to the *Smart Building Hub Network and IT Guidance Technical Bulletin (LIT-12012324)* for more information.

Navigate to the following URL: www.smartbuildinghub.com, to open the SBH browser interface.

**Note:** The SBH ships with a private smartbuildinghub.com SSL certificate installed to ensure secure communication with the SBH. However, this certificate does not indicate that it is trusted in a browser. If you wish to install your own certificate, refer to the *Smart Building Hub Network and IT Guidance Technical Bulletin (LIT-12012324)* for more information.

#### **6. Ethernet Setup (Optional)**

This step describes how to access the SBH over an Ethernet network.

- a. In the SBH UI, navigate to **Settings** > **Ethernet**.
- b. On the **Ethernet** drop-down list, select **On** to enable the SBH Ethernet port.
- c. Click the **Save** button.
- d. Take note of the address in the IP Address field. By default, the SBH is configured to dynamically receive an IP address from your network using DHCP. **Note:** If the IP Address does not appear, refresh the screen.
- e. Enter the IP address from the previous step. You now have access to the SBH over an Ethernet network. Refer to the *Smart Building Hub Network and IT Guidance Technical Bulletin (LIT-12012324)* for more options.

#### **7. Use the Smart Building Hub**

Select a device from the equipment list and use the web pages from the SBH to view, commission, and configure devices as needed.

IMPORTANT: Save this guide. It contains your default user name and password information. This information may be needed to reset your Smart Building Hub to factory defaults.

#### **Technical Specifications**

Smart Building Hub

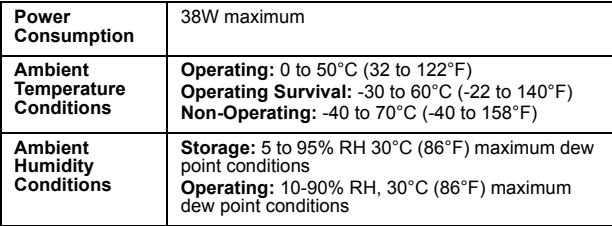